# **Portale Fornitori IRCCS Sacro Cuore - Don Calabria**

# **Procedura di attivazione**

#### 1. **CONTENUTI DEL SERVIZIO**

Il Portale Fornitori è un servizio riservato ai fornitori dell'IRCCS Sacro Cuore - Don Calabria (di seguito denominato ENTE) che ne facciano richiesta.

Il portale consente:

- la consultazione dell'estratto conto del Fornitore;
- l'accesso da parte del Fornitore abilitato, alle informazioni relative ai pagamenti effettuati dall'ENTE al Fornitore medesimo;
- la condivisione tra Fornitore ed Ente delle evidenze documentali richieste per legge.

Le informazioni fornite dal presente servizio sono rese visibili esclusivamente a fini informativi e:

- riguardano **le registrazioni a partire dall' 01/01/2015** (estratto conto);
- riguardano **i pagamenti effettuati dal 01/10/2017**;
- non hanno valore legale;
- sono soggette ad aggiornamenti a seguito delle vicende inerenti il ciclo di vita della fattura (ricezione dallo SDI, registrazione, liquidazione, pagamento, ecc.).

#### 2. **PROCEDURA DI ATTIVAZIONE DEL SERVIZIO**

Prima di accedere al servizio è necessario seguire una procedura di attivazione che consta dei seguenti passaggi (tra parentesi il soggetto che dovrà agire):

- 2.a) Compilazione e trasmissione del Modulo A, scaricato dal portale (**Fornitore**);
- 2.b) Aggiornamento dell'anagrafica del Fornitore (**ENTE**);
- 2.c) Registrazione del Fornitore nel portale (**Fornitore**);
- 2.d) Autorizzazione del Referente Web (**Fornitore**);
- 2.e) Conclusione procedura (**ENTE**).

## **2.a) Compilazione e trasmissione Modulo A)**

La compilazione del modulo, da parte del Fornitore, serve a comunicare all'ENTE i dati del c.d. "Referente Web" (colui che sarà autorizzato alla consultazione dei dati presenti sula piattaforma), per l'inserimento in anagrafica.

Il modello è scaricabile dal sito, www.sacrocuore.it sezione **Fornitori / Portale Fornitori** (come indicato nelle immagini successive).

Il modulo compilato deve essere firmato dal Legale Rappresentante ed inviato, unitamente ad un valido documento di identità, all'indirizzo e-mail: portale.fornitori@sacrocuore.it.

Di seguito dove trovare il portale dell'ENTE sulla homepage del sito: ww.sacrocuore.it

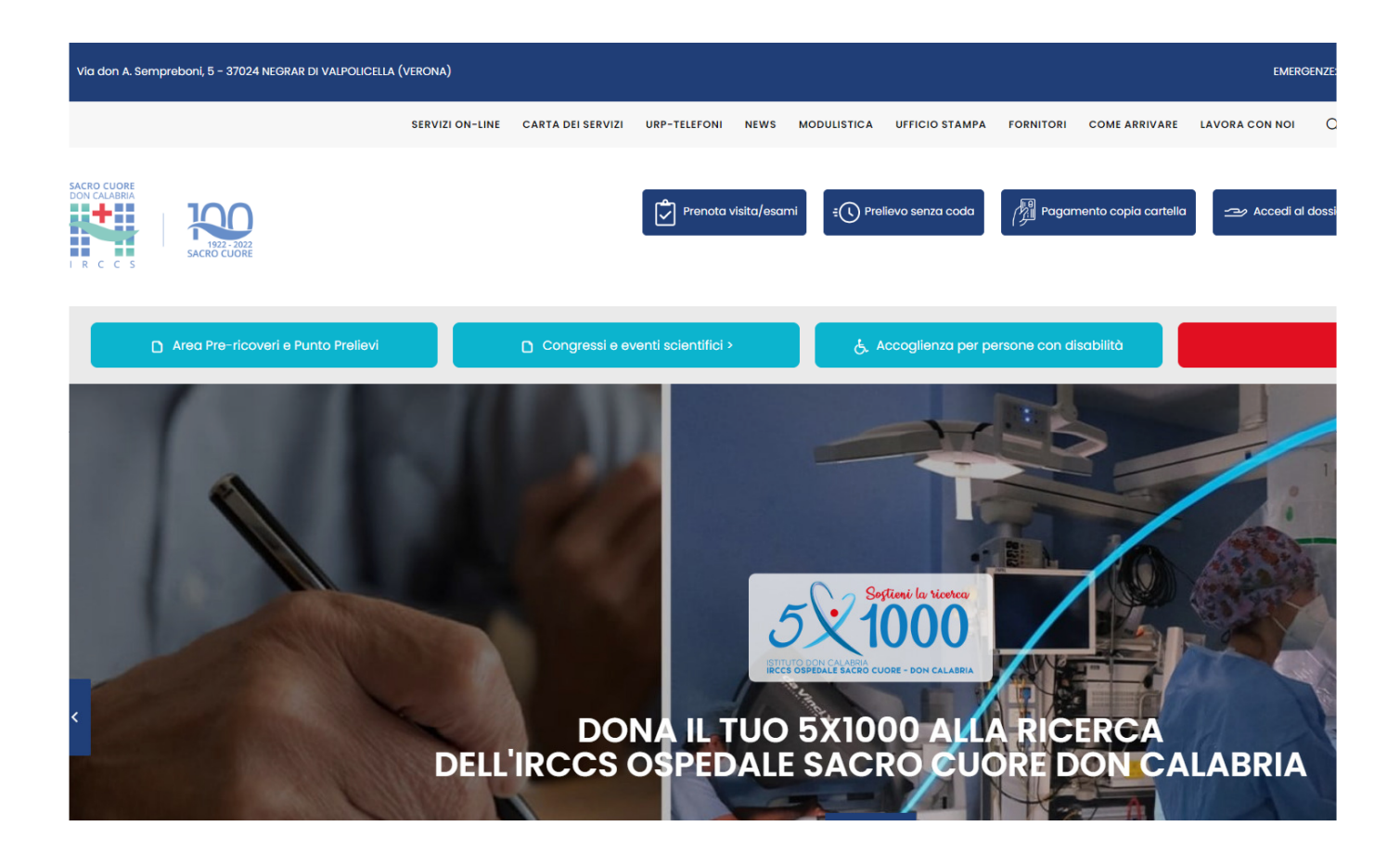

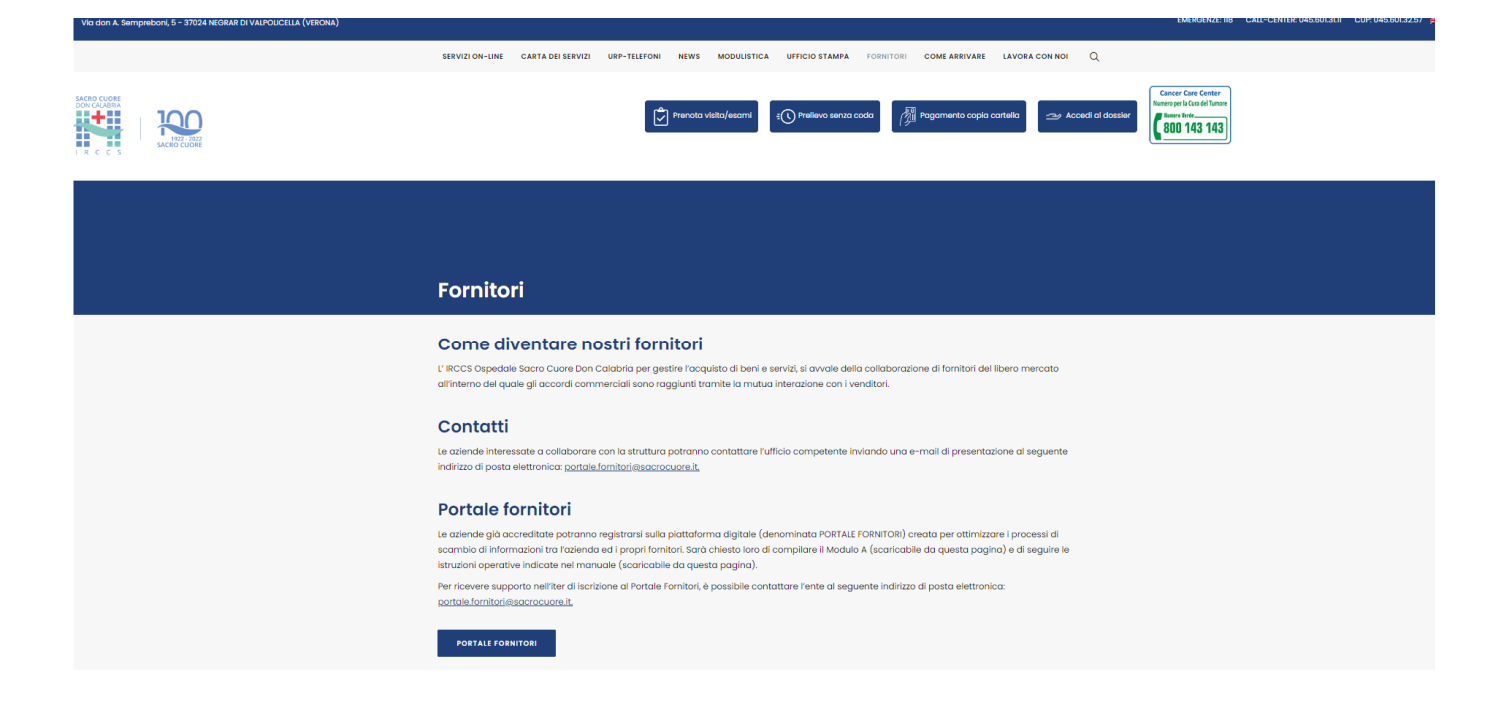

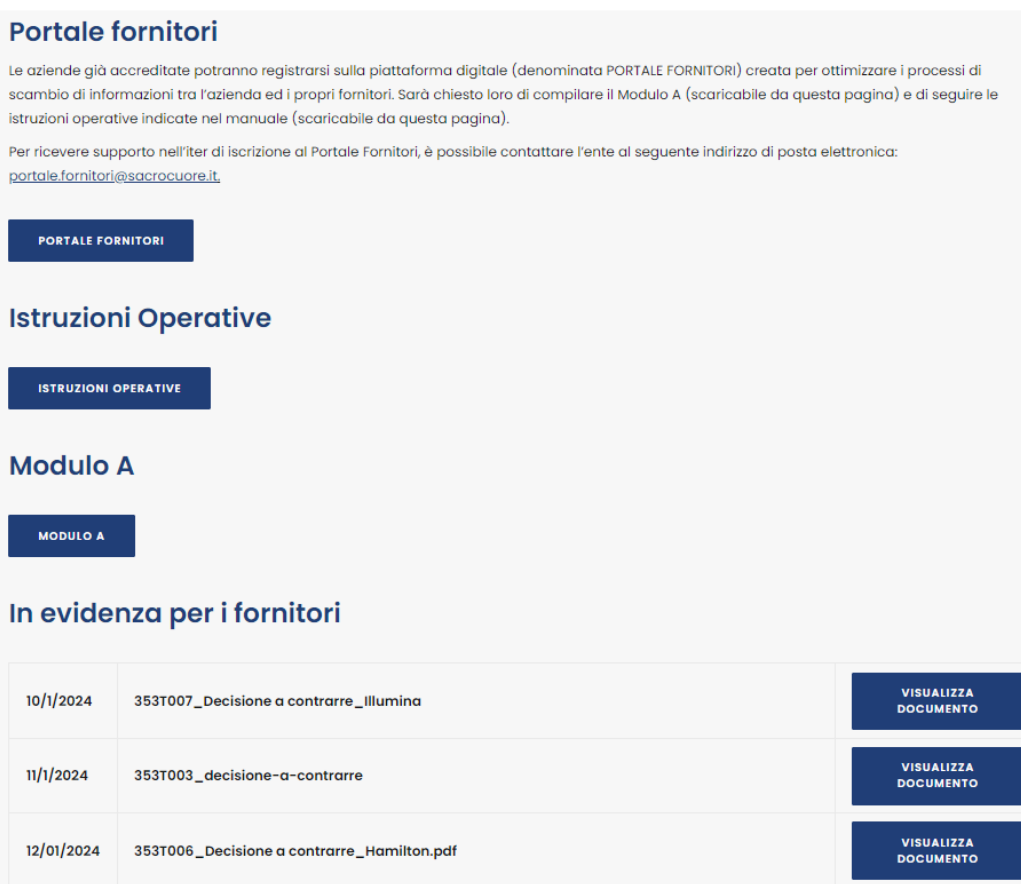

Nela pagina web del Portale Fornitori dell'ENTE si trova:

- Il link al Portale Fornitori;
- Le istruzioni operative per la registrazione e l'accesso al Portale Fornitori;
- Il modulo A) per la richiesta di attivazione al Portale Fornitori (da scaricare).

# **2.b) Aggiornamento anagrafica**

L'ENTE, una volta ricevuto il Modulo A) debitamente compilato e sottoscritto, procederà all'aggiornamento dell'anagrafica ed invierà una mail al Referente Web di avvenuta ricezione e conseguente abilitazione.

## **2.c) Registrazione del Fornitore sul portale**

Ricevuta la mail di conferma, il Referente può effettuare la registrazione del Fornitore sul portale. La registrazione serve per ottenere la prima parte della Password (la seconda parte verrà comunicata successivamente a completamento della procedura).

L'accesso al Portale avviene al medesimo indirizzo/percorso riportato al **punto 2.a)**.

Nella pagina iniziale cliccare sul bottone "**Registrazione**", comparirà la schermata riportata qui sotto (fig.1).

**Figura 1 - Portale Fornitori ENTE - Pagina di Registrazione (1 di 2)** 

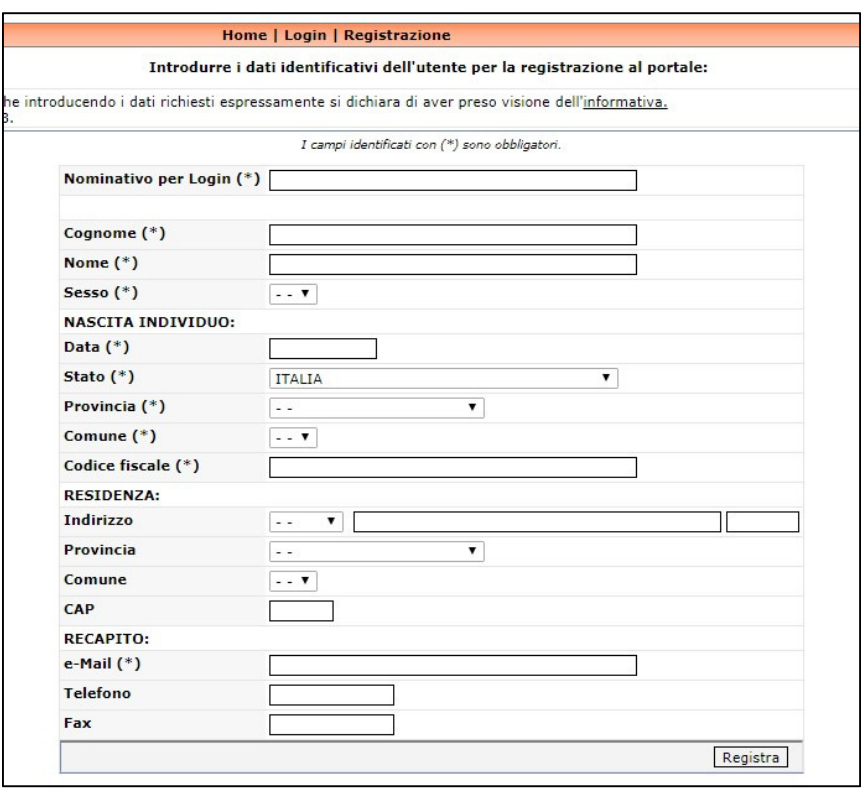

Compilare i campi: quelli contrassegnati da (\*) sono obbligatori.

Il dato inserito nel campo "**Nominativo per Login**" costituirà l'utente di accesso al Portale (username). Il nominativo qui inserito dovrà essere lo stesso del Referente WEB" comunicato al punto 2.a.

Terminato l'inserimento, premere il bottone "**Registra**", comparirà la schermata riportata qui sotto.

#### **Figura 2- Completamento della anagrafica**

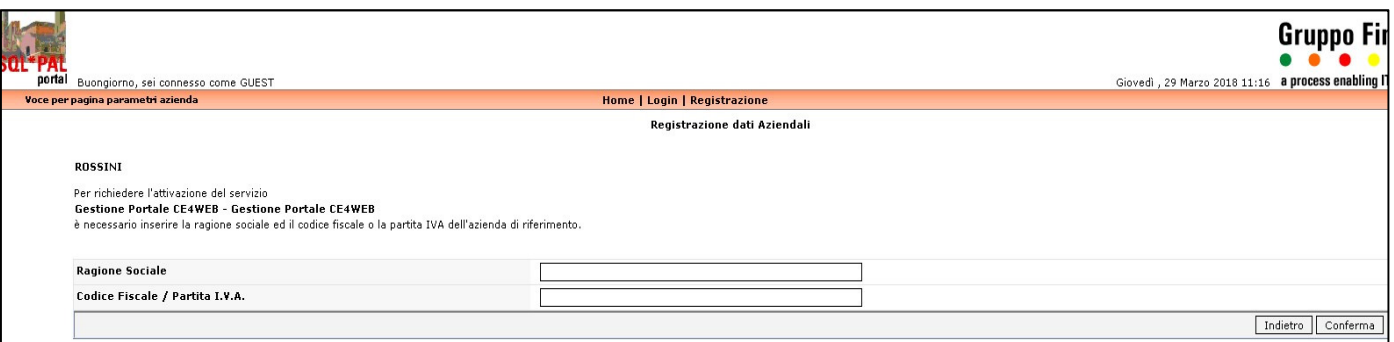

Inserire la Ragione sociale ed il numero di Partita Iva. Premere il bottone "**Conferma**", comparirà la schermata riportata qui sotto (fig.3).

# **Figura 3- Schermata riepilogativa dei dati di accesso**

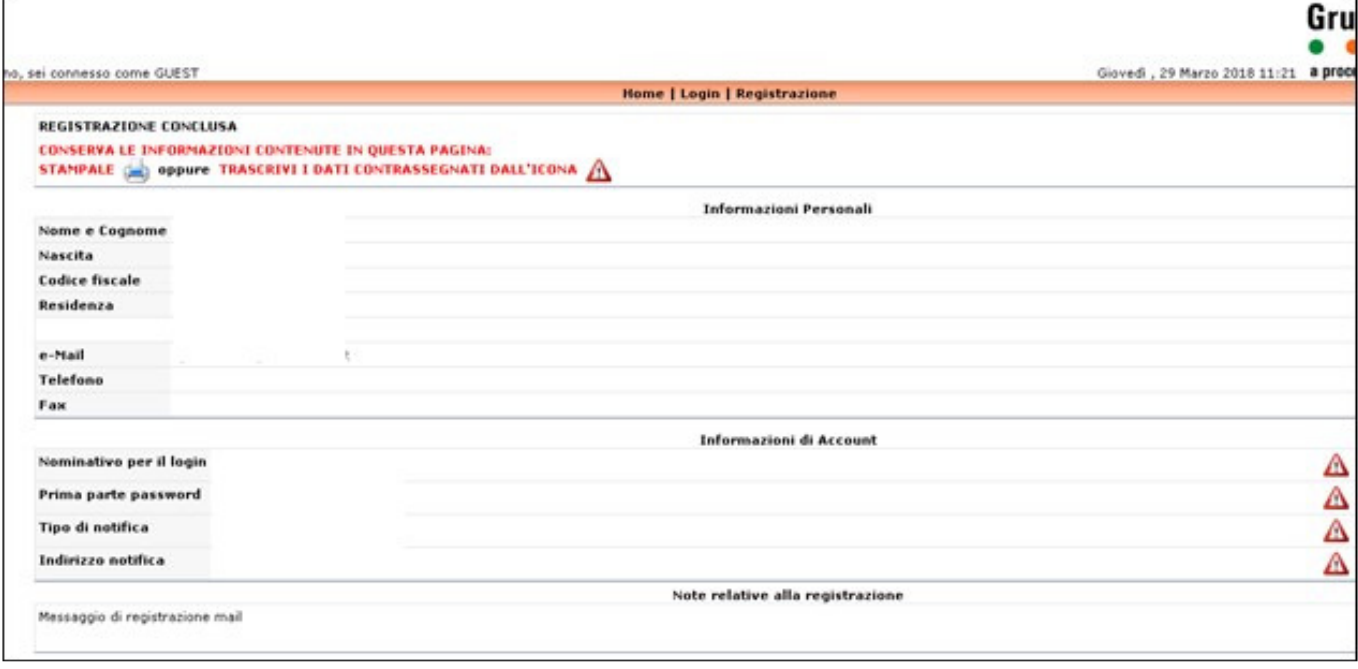

Si suggerisce di **conservare** la presente schermata contenente i dati necessari per l'accesso al portale:

- il nominativo per il Login (username)
- la prima parte della password. La seconda parte sarà inviata successivamente tramite e-mail al Referente Web al termine della procedura di attivazione.

Contestualmente il sistema invia due mail:

- una diretta all'ENTE con l'informazione della registrazione del Fornitore;
- una diretta al Referente Web precedentemente indicato mediante il Modulo 2.a) inviato dal Fornitore.

## **2.d) Autorizzazione del Referente Web**

Il referente WEB, ricevuta la mail indicata al punto precedente, deve confermare la registrazione. La conferma può essere fornita rispondendo alla medesima mail indicando nell'oggetto: Ragione sociale della ditta – CONFERMA RICHIESTA DI REGISTRAZIONE

#### **2.e) Conclusione procedura**

Al ricevimento della mail di conferma della richiesta di registrazione, L'ENTE procederà alla registrazione definitiva. Al termine di questa operazione, verrà inviate una mail di conferma al referente WEB riportante la seconda parte della password.

In questo modo si conclude la procedura di attivazione e registrazione.

**1. MODALITÀ DI ACCESSO AL PORTALE FORNITORI E FUNZIONI OPERATIVE**

Si accede al Portale Fornitori mediante il link contenuto nel sito internet dell'ENTE www.sacrocuore.it, **Fornitori /Portale Fornitori.**

Cliccare sul link: Portale Fornitori ENTE.

Si apre la home page del portale.

Premendo "**Login**" appaiono i campi dove inserire le credenziali ricevute nelle varie fasi di attivazione (punti **2.c** e **2.e** del documento relativo alla Procedura di attivazione):

- Username (Nominativo per Login)
- Password.

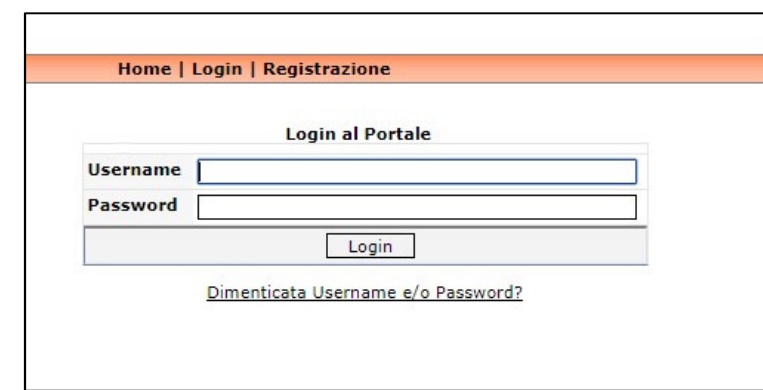

Una volta loggati, si apre la seguente maschera:

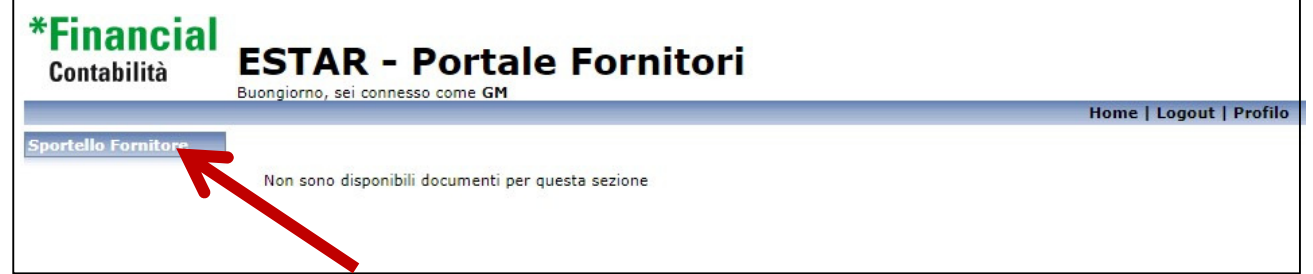

Cliccare sul pulsante: Sportello Fornitore'

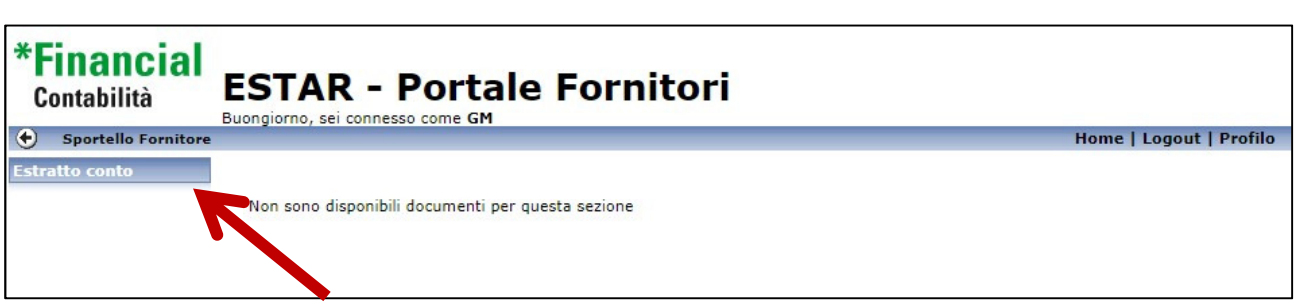

Cliccare sulla sezione: **Estratto conto**"

Si arriva alla pagina di consultazione:

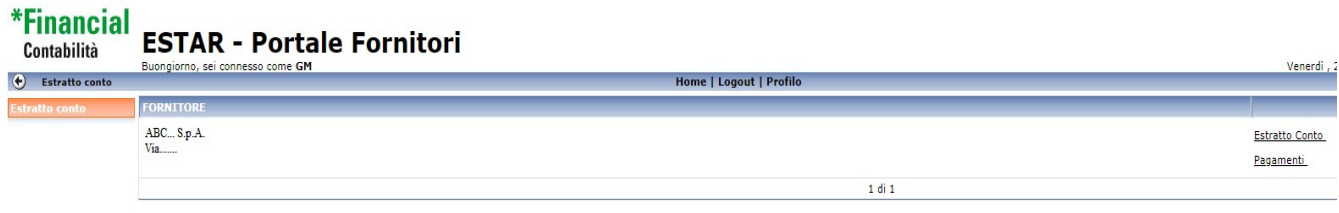

dove si possono visualizzare:

- L'estratto conto;
- I pagamenti effettuati dall'ENTE con il relativo dettaglio fatture.

Premendo il tasto "**Estratto conto**" si apre la maschera dove visualizzare le partite aperte alla data che verrà inserita (di default viene proposta la data del giorno corrente):

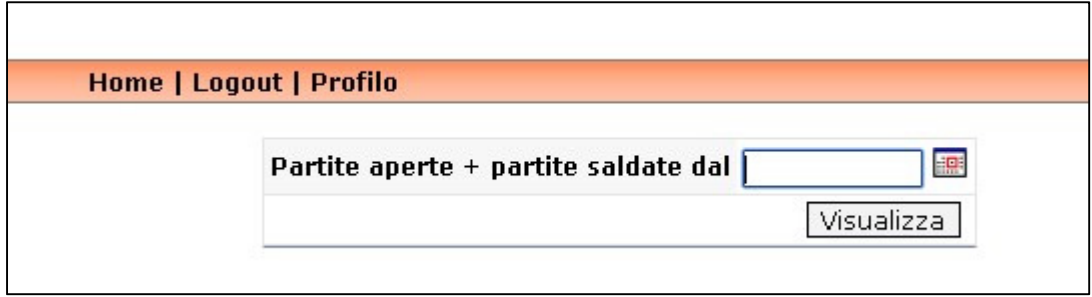

Premendo il tasto "**Pagamenti**" si apre la maschera dove visualizzare i pagamenti effettuati dall'ENTE dalla data che verrà inserita (di default viene proposta la data del 1gennaio dell'anno corrente):

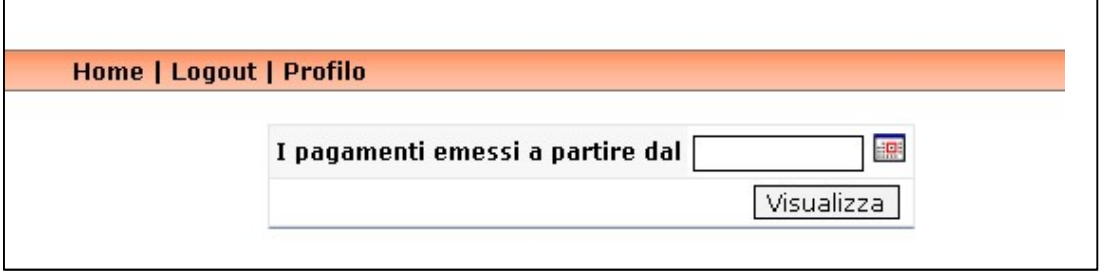

Per spostarsi da una maschera all'altra premere  $\leq \frac{\text{Ritorna ad Elenco Fornitori}}{\text{posizionato al termine}}$ della lista dei documenti visualizzati.

Per terminare la sessione ed uscire dal portale, premere il tasto "**Logout**".

**AVVERTENZE:** Un aspetto importante da considerare nella consultazione del portale, è il fatto che i dati sono aggiornati in tempo reale con la contabilità dell'ENTE; questo può costituire da un lato un indubbio vantaggio in termini di tempestività ma può indurre anche a dei misunderstanding derivanti dalle tempistiche inerenti i processi amministrativi a cui è soggetto l'ENTE. Generalmente:

- tempi di invio/esecuzione del mandato di pagamento da parte dell'ufficio competente, circostanza per la quale il fornitore vede nel Portale l'emissione di un pagamento ma non il relativo accredito in banca;
- eventuali errori/incompletezze nello scambio dei flussi elettronici degli ordinativi di pagamento che possono implicare lo scarto del flusso stesso da parte dell'ufficio competente ed il conseguente annullamento e rifacimento dell'ordinativo da parte dell'Ente. Tale ordinativo avrà estremi diversi (numero diverso, data diversa) da quelli precedentemente visualizzati;
- tempistiche intercorrenti tra l'invio della fattura elettronica e la relativa registrazione, circostanza per la quale il Fornitore non rileva nell'estratto conto le fatture più recenti da lui trasmesse.

In caso di SMARRIMENTO/DIMENTICANZA DELLE CREDENZIALI (username/password), queste possono essere richieste semplicemente dalla maschera di Login, cliccando sull'apposito link, inserendo i dati anagrafici e l'e-mail del soggetto indicato in fase di registrazione - punto 2.c). Una nuova mail verrà inviata con il link per procedere all'inserimento della nuova password: bisognerà cliccare sul link, inserire la nuova password e premere il tasto "Aggiorna" a destra della pagina per confermare l'operazione.

## **2. MODALITÀ DI GESTIONE DEI DOCUMENTI E DEGLI ALLEGATI**

Effettuare il login (eseguendo i passaggi come specificati al punto 1.), si visualizzerà il menù Estratto Conto.

Da qui oltre a verificare l'estratto conto e i pagamenti è possibile gestire anche i documenti e gli allegati.

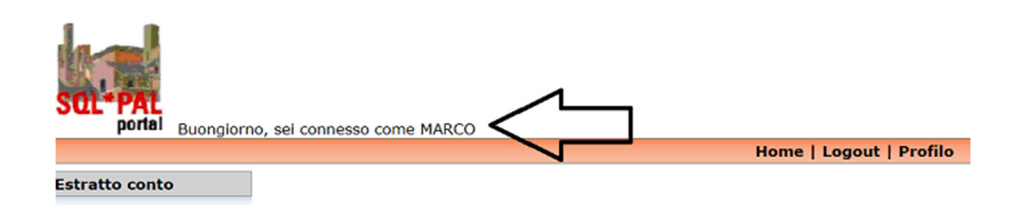

Inserire la Ragione Sociale (es. A.C.I.X.), in basso apparirà la Sezione Fornitori con a fianco i link: - ESTRATTO CONTO

- PAGAMENTI
- DOCUMENTI

Cliccare sul tasto "DOCUMENTI" e si aprirà la sezione relativa ai documenti archiviati.

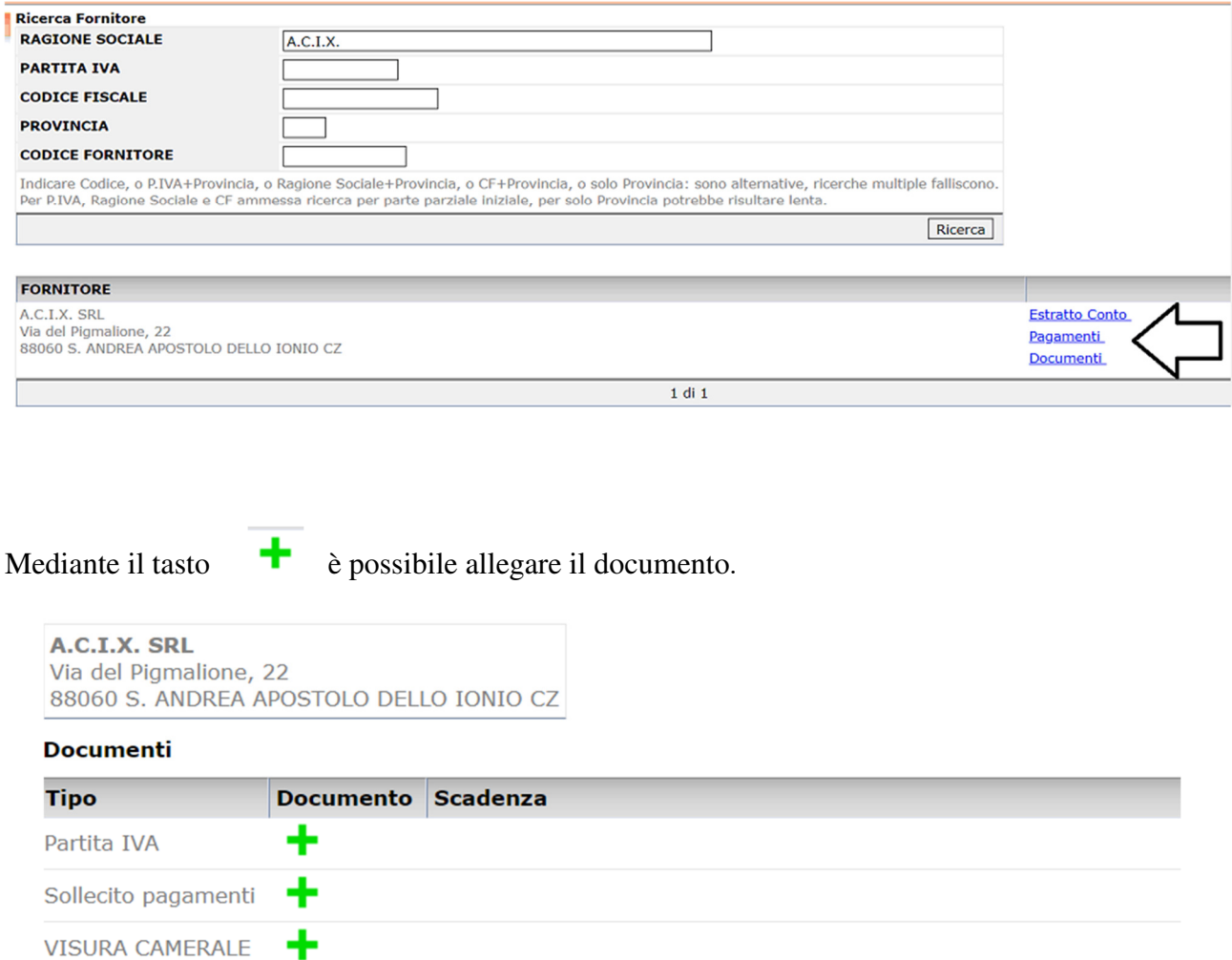

 $1$  di  $1$ 

Inserire il nome del documento e la relativa data di scadenza (campo obbligatorio).

**IMPORTANTE**: questa data di scadenza sarà la data di riferimento per il Servizio che invierà al Fornitore e all'ENTE una e-mail di ALERT per ricordare la scadenza del documento).

Allegare il documento tramite il bottone "SCEGLI FILE" e poi cliccare il tasto "INSERISCI".

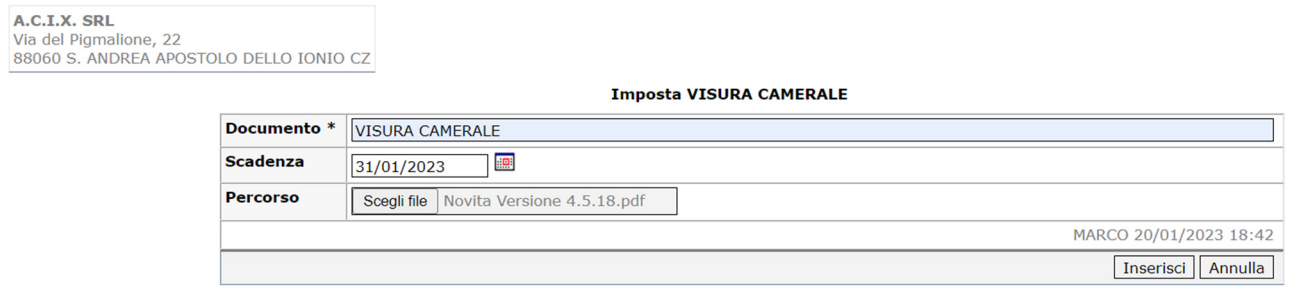

Il documento allegato apparirà in elenco in "DOCUMENTI" con i seguenti dati:

- o Nome del documento
- o Allegato
- o Nome dell'utente
- o Data e ora di inserimento
- o Data di scadenza del documento (come precedentemente compilata)

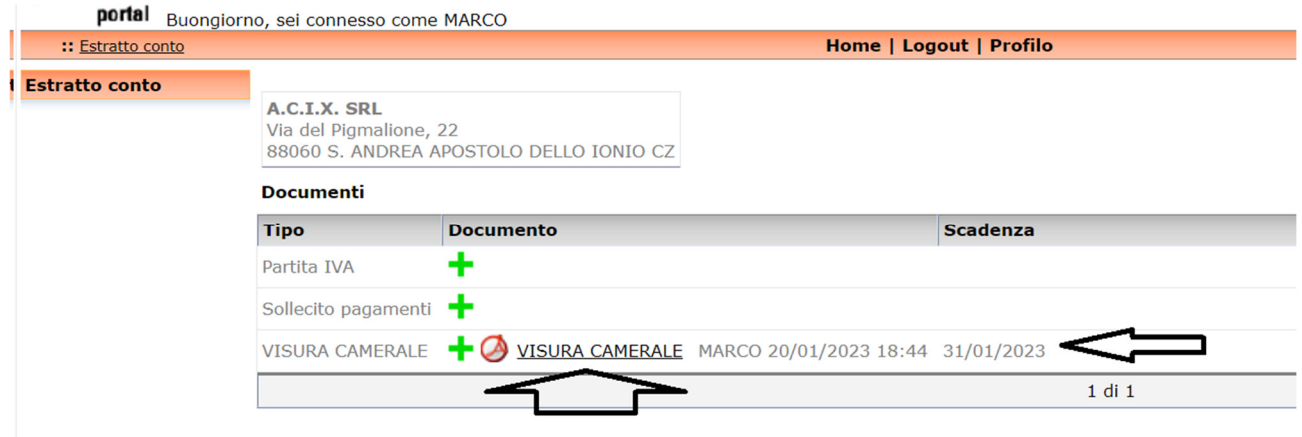